# ПРАКТИЧЕСКАЯ РАБОТА: ВСТАВКА ОБЪЕКТОВ

Word умеет внедрять в свои документы объекты других приложений Windows (например, графического редактора Paint), а так же содержит несколько специализированных модулей, которые обеспечивают рисование фигур, создание диаграмм, графиков и рисунков.

В документ Word можно вставить следующие типы гра-фики (рисунок, клип, графические объекты, рисунок SmartArt, диаграмма) с помощью кнопок Рисунок, Клип, Фигуры, SmartArt и Диаграмма, расположенных на вкладке Вставка в группе Иллюстрации. Кроме того, графические объекты или векторную графику Hadnucь и WordArt можно вставить из группы Текст на вкладке Вставка. После вставки графики в документ на ленте меню появятся контекстно-зависимые инструменты под общим названием, которое отображается в строке заголовка окна приложения. Контекстные инструменты, разделенные на контекстные вкладки, появляются только тогда, когда в документе выделен объект определенного типа.

### Задание 1. Создание эффектов средством WordArt

#### Выполните команду Вставка - WordArt;

в Коллекции WordArt выберите один из стандартных вариантов оформления заголовков;

в текстовом блоке введите текст заголовка объявления, выберите соответствующий стиль начертания, размер шрифта;

на вкладке Формат (объект WordArt должен быть выделен) выполните следующие преобразования:

- в группе Стили WordArt выберите кнопку Анимация-Преобразовать-Траектория движения: Дуга вверх;
- в группе Упорядочить кнопка Обтекание текстом-Дополнительные параметры разметки активизируйте кнопку За текстом и на вкладке Положение снимите флажок Перемещать вместе с текстом, кнопка ОК;

расположите надпись по центру листа;

опустите курсор вниз на несколько строк, включите режим набора маркированного списка (кнопка Мар-керы на вкладке Главная), наберите список;

выделите весь список и переместите его по центру заголовка нажимая кнопку Увеличить отступ;

вставьте символ, изображающий телефонный аппарат (вкладка Вставка - Символ, шрифт Wingdings), наберите номер телефона и перейдите на новую строку;

создайте таблицу из одной строки и 6 столбцов (вкладка Вставить - Таблица), установите курсор в первую ячейку, задайте размер шрифта 12, набери-те номер телефона и сокращенный текст заголовка; скопируйте содержимое этой ячейки в другие ячей-ки таблицы (выделите текст в ячейке.

нажмите кнопку Копировать, установите курсор в соседнюю ячейку, нажмите кнопу Вставить); выделите всю таблицу, измените направление текста нажав два раза кнопку Направление текста на вкладке Макет; отключите границы таблицы (нажать кнопку Нет границ на вкладке Конструктор).

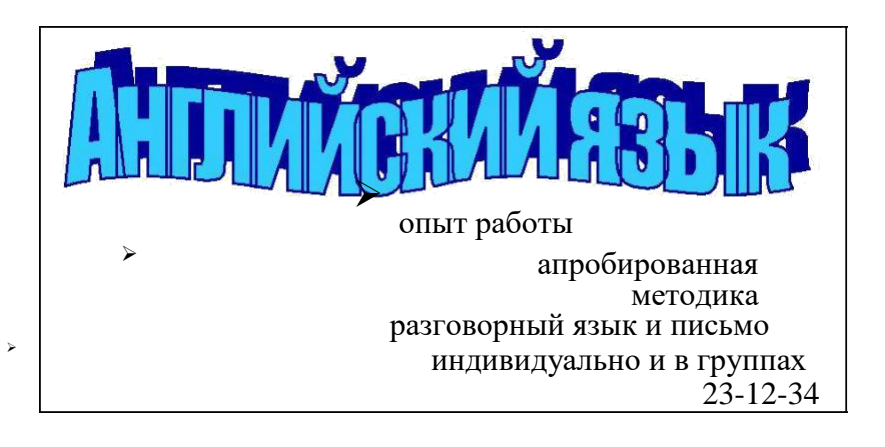

# **Задание 2. Рисование объектов**

Нарисуйте план университета:

для рисования 1-го и 2-го корпусов используйте инструмент *Прямоугольник* (команда *Вставка-Фигуры*), для рисования стадиона используйте инструмент *Овал,* корпуса залейте зеленым цветом, стадион и дворец спорта – желтым (инструмент З*аливка фигуры* вкладка *Формат* ленты меню);

нажмите на корпус правой кнопкой мыши, выбери-те команду *Добавить текст* и сделайте надписи на корпусах, настройка шрифта и выравнивания текста производится обычными кнопками на вкладке *Главная;*

для рисования улиц используйте инструмент *Вставка–Фигуры – Линия;*

для названий улиц используйте инструмент *Надпись*, для поворота текста «ул. Красногеройская» выберите вкладку *Формат – Направление текста* и измените ориентацию;

нарисуйте 4-й корпус УдГУ инструментом *Прямоугольник*, залейте зеленым цветом, рядом внизу на-рисуйте 6-й корпус УдГУ, залейте красным цветом, поверх них инструментом *Прямоугольник* нарисуй-те дворик;

выделите 1-й корпус, нажмите Shift, и, не отпуская его, выделите все остальные объекты, включая над-писи, затем выполните *Формат - Группировать*.

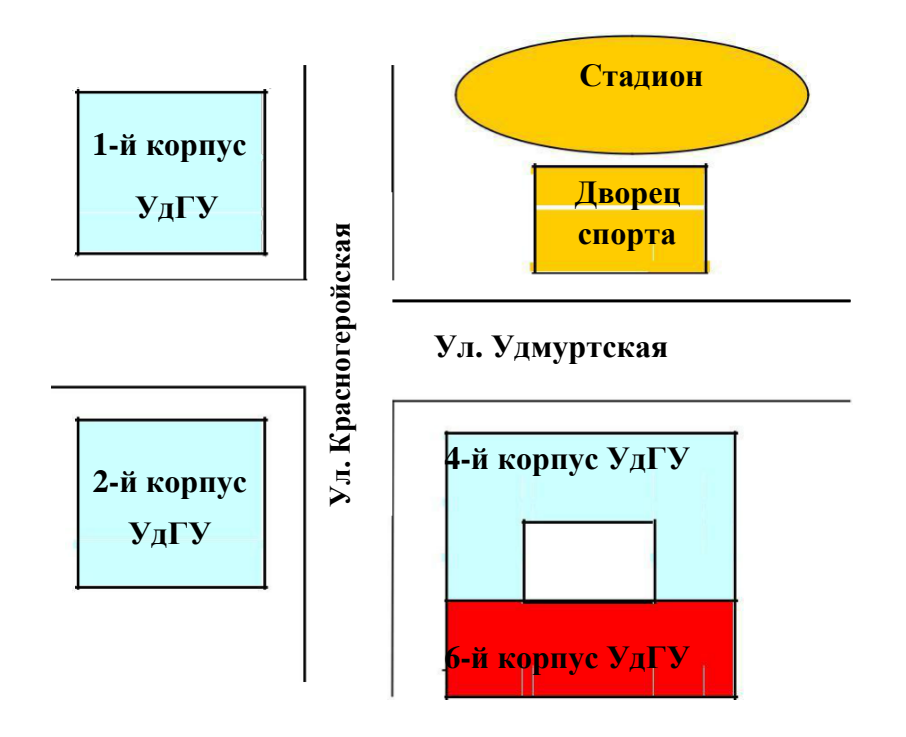

**Задание 3. Создание схемы по образцу.**

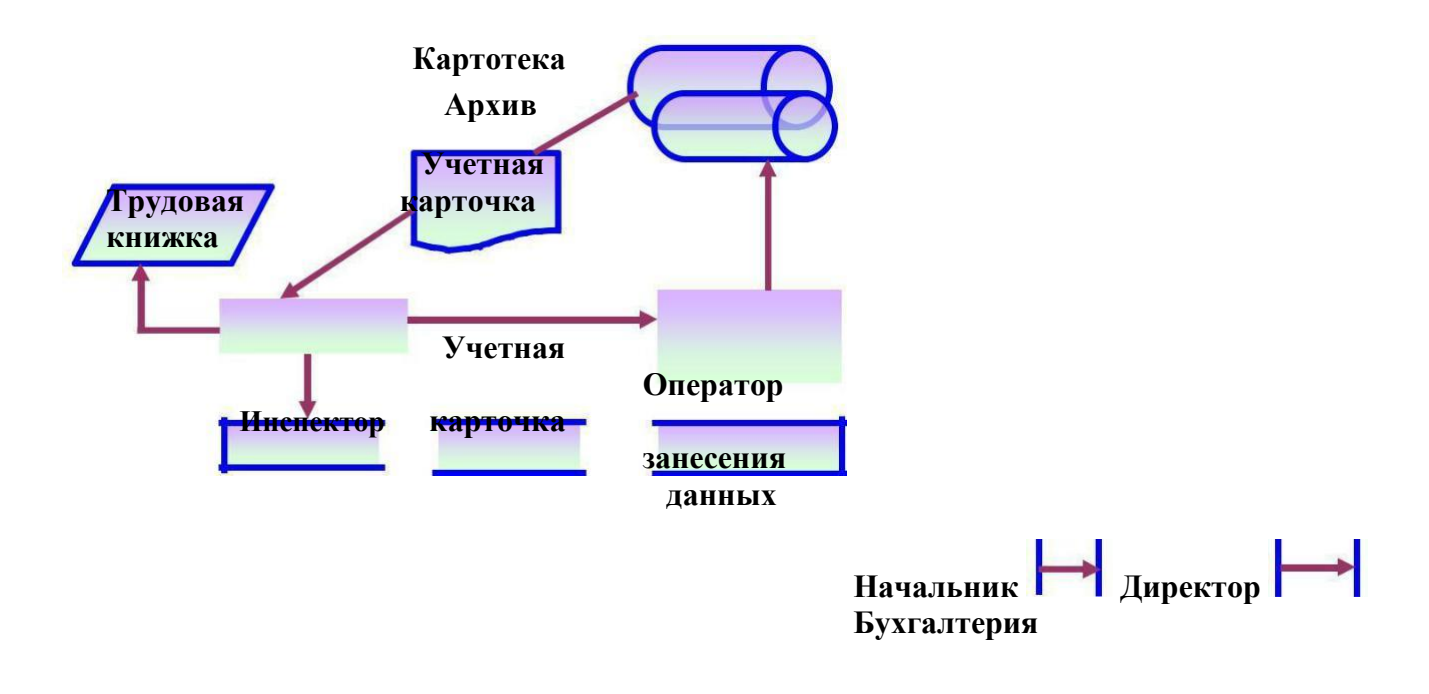

### **Задание 4. Вставка клипов и рисунков.**

Откройте файл с текстом и выполните команду *Вставка – Картинка*;на панели *Картинка* справа нажмите кнопку *Начать* или можно указать тематическое поисковое слово; появятся картинки из *Коллекции Microsoft Office,* на-жмите на необходимую картинку левой кнопкой мыши и, не отпуская, перетащите на ваш документ, отпустите кнопку мыши; установите курсор мыши на верхний угловой маркер (курсор примет вид черной стрелки), нажмите левую кнопку мыши, и не отпуская переместите так чтобы ри-сунок занял примерно  $\frac{1}{4}$ ширины страницы, отпустите

кнопку ( чтобы сохранить пропорции при перемещении держите нажатой клавишу *Shift)*; отформатируйте рисунок, выполнив команду *Формат - Обтекание текстом,*

установите *Положение вокруг рамки*; нажмите

кнопку *Положение –*

*Дополнительные параметры*

*разметки* и уберите привязку к

тексту; чтобы рисунок был в

рамке, воспользуйтесь кнопкой

*Граница рисунка*, выберите *Цвет линии*, *Штрихи*, *Толщина*, нажмите ОК;

переместите рисунок на нужное место: нажмите левой кнопкой мыши на рисунок (курсор 4 стрелки) и не отпуская перемещайте;

вставка рисунка делается аналогично: выполните *Вставка – Рисунок*, в появившемся диалоговом окне *Вставка рисунка* выберите любой графический файл, нажмите *Вставить* или *Enter*.

# **Задание 5. Вставка формул**

Для набора математических выражений можно использовать *Редактор формул*, чтобы его открыть, надо выбрать меню *Вставка – Формула* – *Вставить новую формулу*, появится рамка для ввода формулы. Вкладка ленты меню *Конструктор* работает таким образом: нажимая одну кнопку, появляется ниспадающее меню с различными видами этой кнопки, необходимо выбрать нужную форму (она появиться в рамке) и ввести данные (для перемещения по форме, используйте клавиши перемещения курсора или установите курсор в нужное место щелчком мыши). После набора формулы, нажмите за пределами рамки – формула вставиться в документ. Чтобы отредактировать формулу нажмите на ней левой кнопкой мыши (появиться вкладка *Конструктор*), чтобы вставить новую формулу выберите меню *Конструктор – Формула.* Выполните задание:

$$
\lim_{\Delta x \to 0} \frac{f(x + \Delta x) - f(x)}{\Delta x} = \lim_{\Delta x \to 0} \frac{\Delta y}{\Delta x} = \frac{dy}{dx} = \frac{d}{dx} f(x) = f'(x) = y'
$$
  

$$
I = \lim_{\max(x_i - x_{i-1}) \to 0} \left[ \sum_{i=1}^{n} f(\xi_i)(x_i - x_{i-1}) \right] = \int_{a}^{b} f(x) dx
$$

# **Задание 6. Форматирование колонок**

Оформите заголовок; на новой строке выполните команду *Разметка страницы – Разрывы – Разрывы разделов: Текущая страница;*

разбейте страницу на две колонки кнопкой *Колонки-Две;*

наберите текст первой колонки и выполните команду *Разрывы – Колонка*. Наберите текст во второй колонке;

 выполните команду *Разметка страницы – Разрывы – Разрывы разделов: Текущая страница* и установите одноколоночную полосу;

вставьте рисунки.

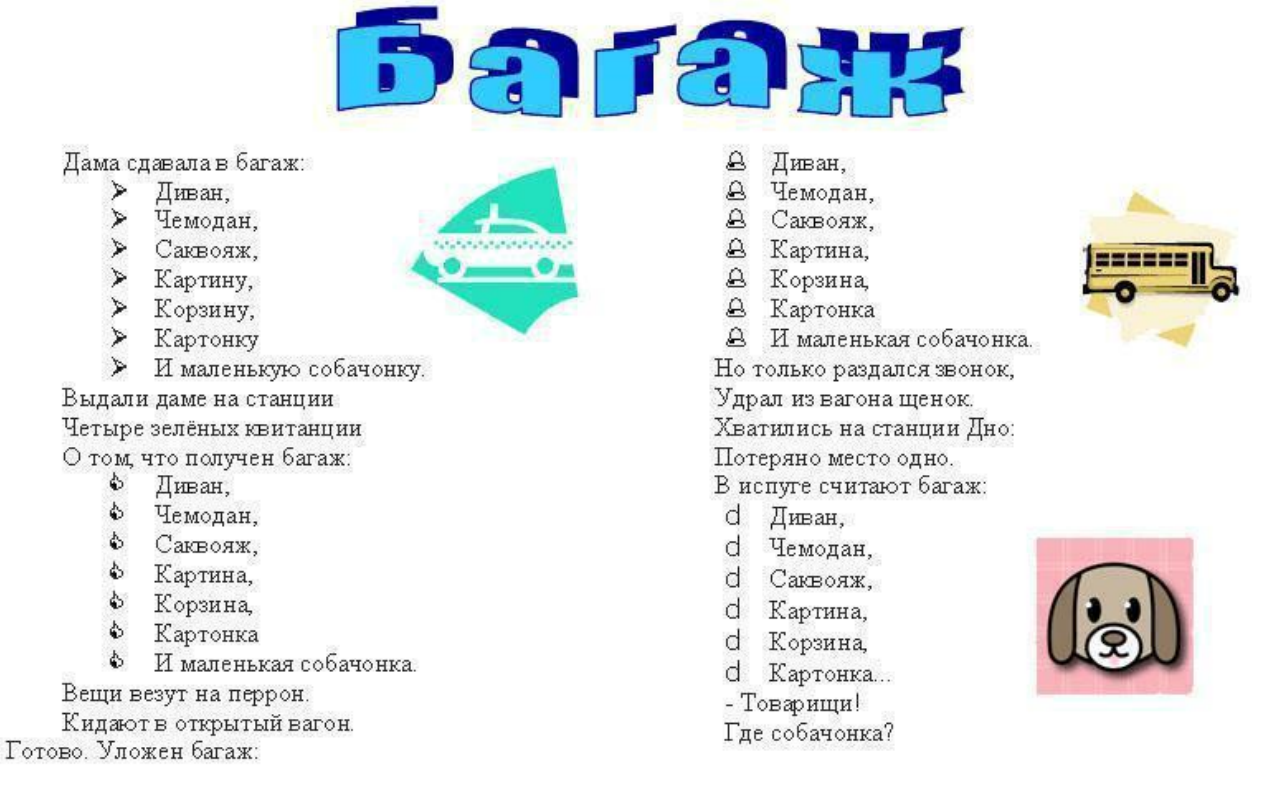

### *Примечание:*

*Ответы на вопросы сдать в электронном формате до 17.00 08.04.2020 на электронную почту преподавателя aigulanvarovna@gmail.com в теме письма указав номер группы и фамилию студента*